Pentru transmiterea și primirea documentelor aferente contractării din 2020 se va utiliza un protocol de tip FTP, criptat (FTPS), prin utilizarea aplicației Filezilla. Pentru aceasta se vor realiza următorii pași :

# 1. INSTALARE CLIENT FTPS (FILEZILLA)

Dacă aplicația este instalată se trece direct la paragraful 2;

dacă nu, se realizează instalarea după cum urmează :

Se descarcă:

- versiunea pe 64 bits de la :

https://dl2.cdn.filezilla-project.org/client/FileZilla\_3.31.0\_win64-setup.exe - versiunea pe 32 bits de la:

https://dl2.cdn.filezilla-project.org/client/FileZilla\_3.31.0\_win32-setup.exe

Dacă nu știți ce sistem aveți, faceți CLICK DREAPTA pe icoana My Computer (This PC sau Calculatorul meu) de pe desktop și CLICK STÂNGA pe ultima linie Properties (Proprietati); obtineți o formă de prezentare ca în Fig 1.:

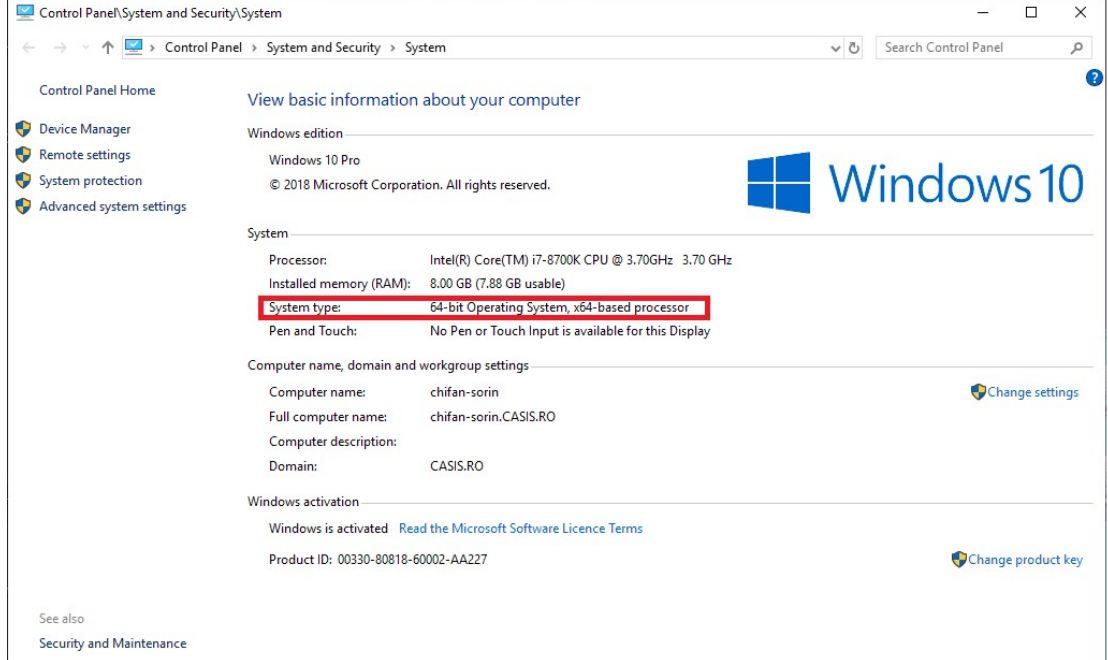

# Fig.1 Identificarea versiunii

- a. copiați link-ul corespunzător sistemului Dvs.
- b. deschideți un browser de căutare (de exemplu Google Chrome);
- c. adăugați link-ul copiat în caseta de căutare;
- d. descărcați setup-ul de instalare (Download);
- e. lansați setup-ul și parcurgeți pașii solicitați de acesta;
- f. lansați aplicația astfel instalată cu icoana din Fig.2 :

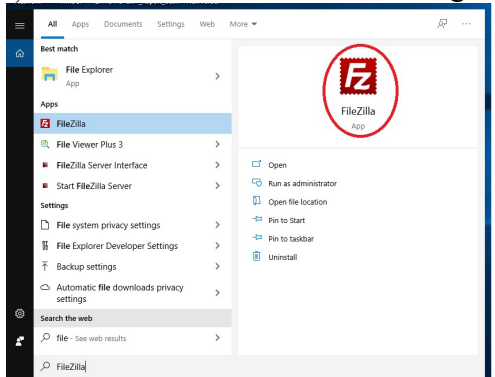

Fig.2 Găsirea aplicației

### 2. CONECTAREA LA SERVERUL CAS Iași

Ecranul principal al aplicatiei FileZilla arată ca ăn Fig. 3;

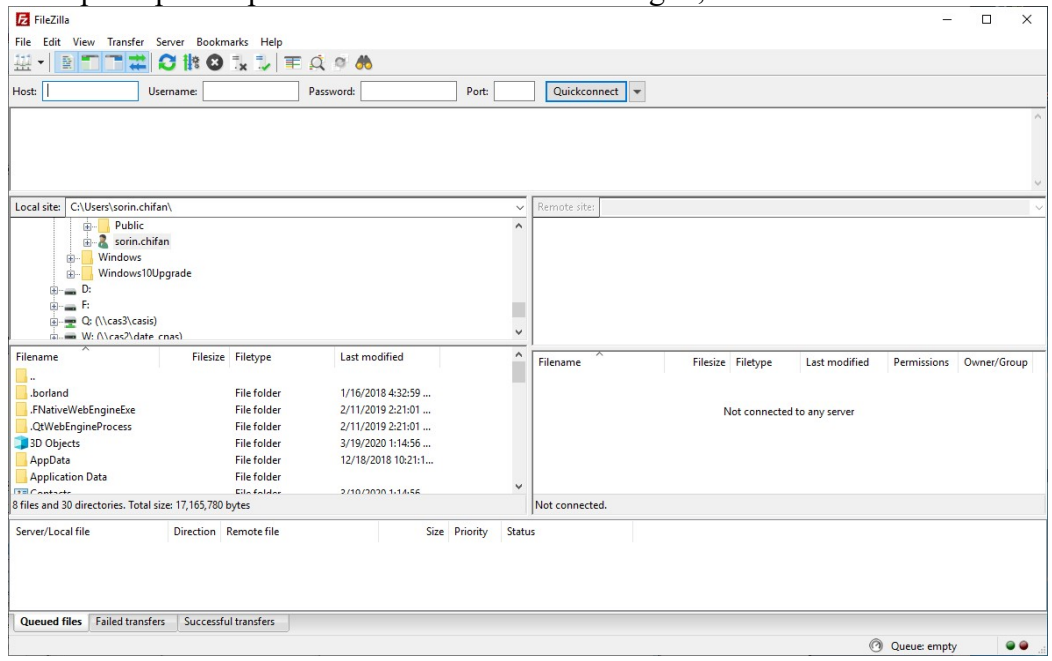

Fig. 3 Ecranul de lansare Filezilla

- a. se descarcă pe calculatorul propriu fișierul de setări necesar conectării (cjasis.xml);
- b. se accesează meniul Filă (File) Submeniul Importă (Fig. 4):

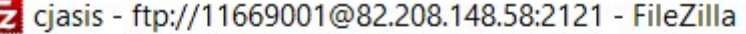

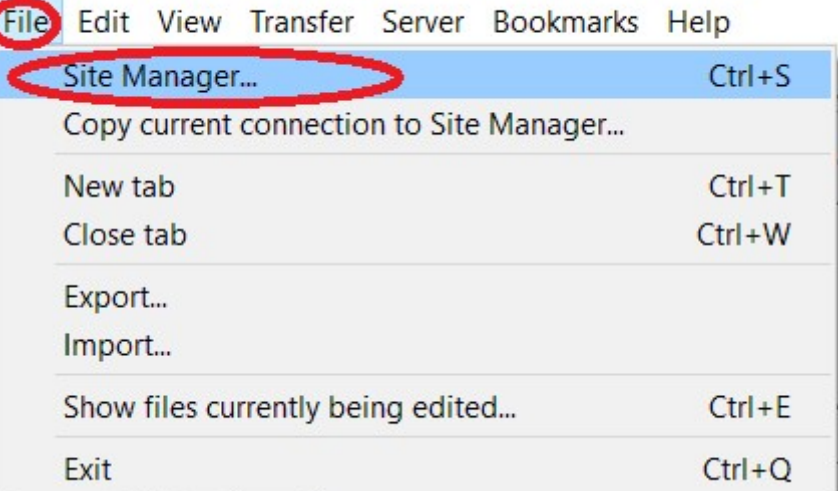

Fig. 4 Accesare administrare site-uri (Site Manager)

- c. se selectează și se importă fișierul cjasis.xml de pe site-ul nostru, la rubrica Informații pentru furnizori/Contractare 2020/fisier setari FTPS;
- d. Se apasa pe cjasis (fisierul de setari) si, din stinga formei, se alege Tab-ul "General"

e. Se alege optiunea "Normal" pentru Type Logon si se inscriu userul si parola corespunzatoare firmei Dvs. si apoi se apasa pe butonul "Connect"(Fig. 5)

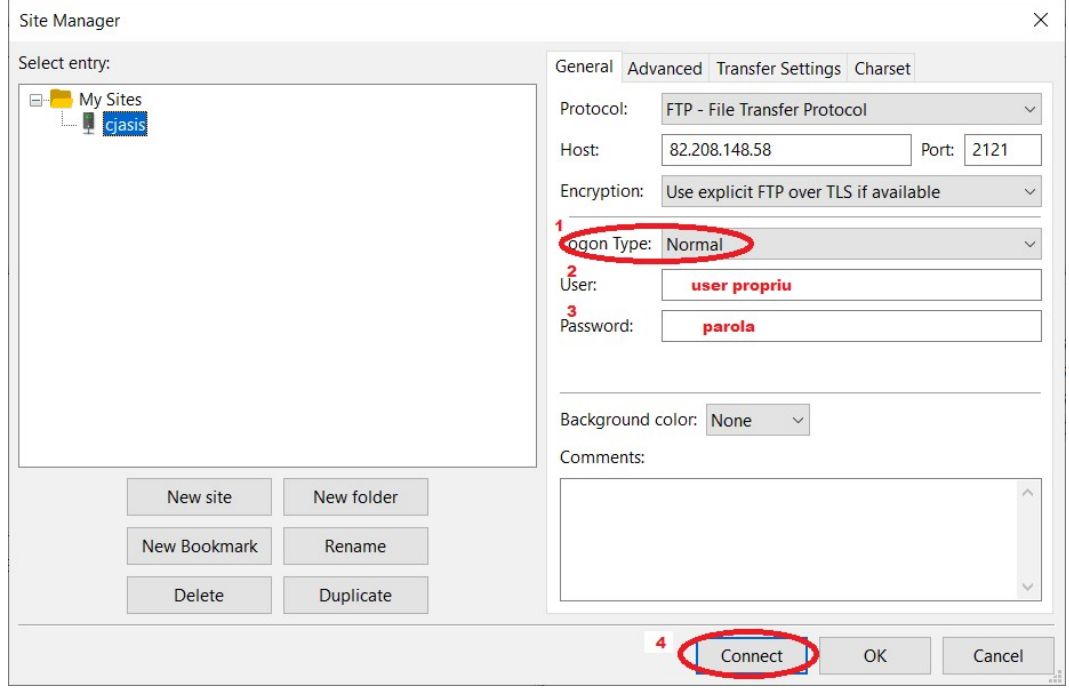

Fig. 5 Conectare prin user si parola

IMPORTANT: aceasta operatie se face O SINGURA DATA, ulterior, la celelalte conectari, se apasa numai pe "Connect".

# 3. PRIMIREA fișierelor.

Aceasta operatie se face daca apar unul sau mai multe fișiere in partea dreapta a browserului Filezilla, acesta (sau acestea,daca sunt mai multe) se descarca prin selectare -> click dreapta -> Download, ca in Fig.6.

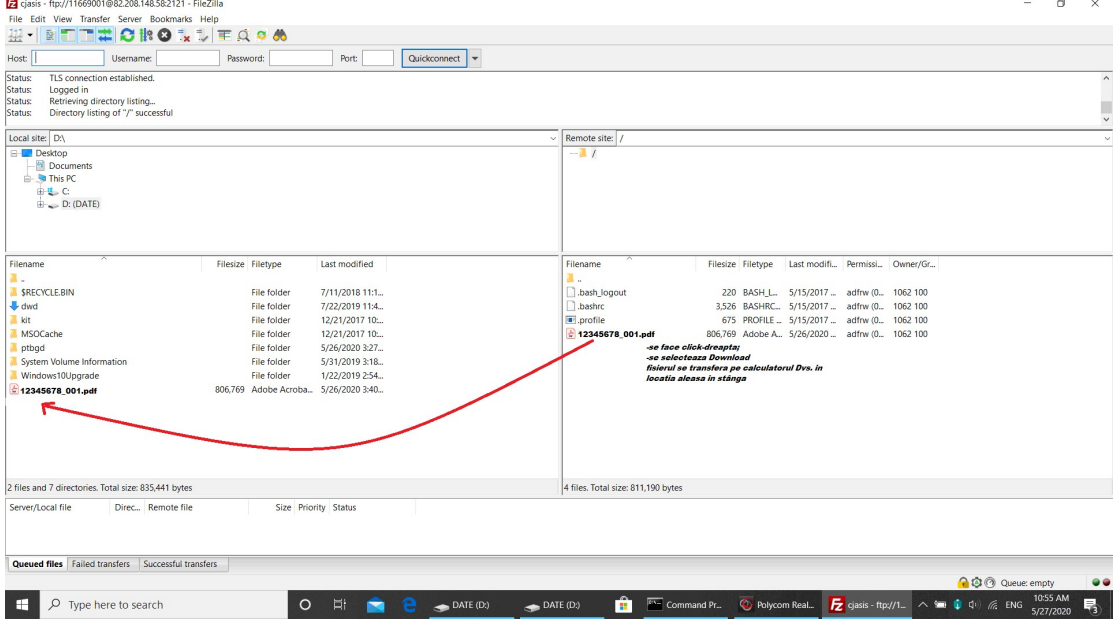

Fig. 6 Descarcare fisier de la CAS Iasi

### 4. TRANSMITEREA FISIERULUI ARHIVAT PRIN CLIENTUL FTPS ATENTIE !

Înainte de alcătuirea arhivei, trebuie să vă asigurați că documentele în format pdf ce urmează a fi arhivate sunt semnate electronic cu semnătura Dvs. autorizată!

# DACĂ AVEȚI DE TRIMIS MAI MULTE DOCUMENTE SEMNATE ELECTRONIC, ELE SE PUN ÎN ACEEAȘI ARHIVA!

### INSTRUCTIUNI OBLIGATORII DE ALCATUIRE A ARHIVEI PENTRU CAS IASI

A. trebuie STRICT respectată conventia de nume fișier agreată, altfel, serverul FILEZILLA nu primește arhiva:

prescurtare tip asistență\_CUI\_an\_luna\_zi

(ex: MF\_12345678\_2020\_03\_26.zip)

Prescurtările tipurilor de asistență sunt :

MF - medicina familie

PERM - medicina familie centre permanenta

CLIN - ambulatoriu clinic

PARA - paraclinic

SPT - spitale

FARM – farmacii

NHP - programe nationale de sanatate

DIA - dializa

RECA - recuperare ambulatoriu

RECS - recuperare sanatorii

AMB - ambulanta

ING - ingrijiri la domiciliu

MD - dispozitive medicale

STOM – stomatologie

B. Arhivarea/dezarhivarea se poate realiza cu aplicatia 7zip care se poate descarca din locatia:

https://www.7-zip.org/download.html.

C. După instalarea aplicației de arhivare 7zip, se creează un folder cu convenția de denumire stabilită mai sus

(prescurtare tip asistență\_CUI\_an\_luna\_zi) într-o locație din computer, folder în care se vor introduce toate documentele în format pdf.

### Fișierul arhivat se face NUMAI cu extensia zip.

### 5. TRANSMITEREA fișierelor:

a. se selectează din arborele de lucru (ecranul din stânga mijloc) directorul unde se află arhiva care urmează să fie transmisă;

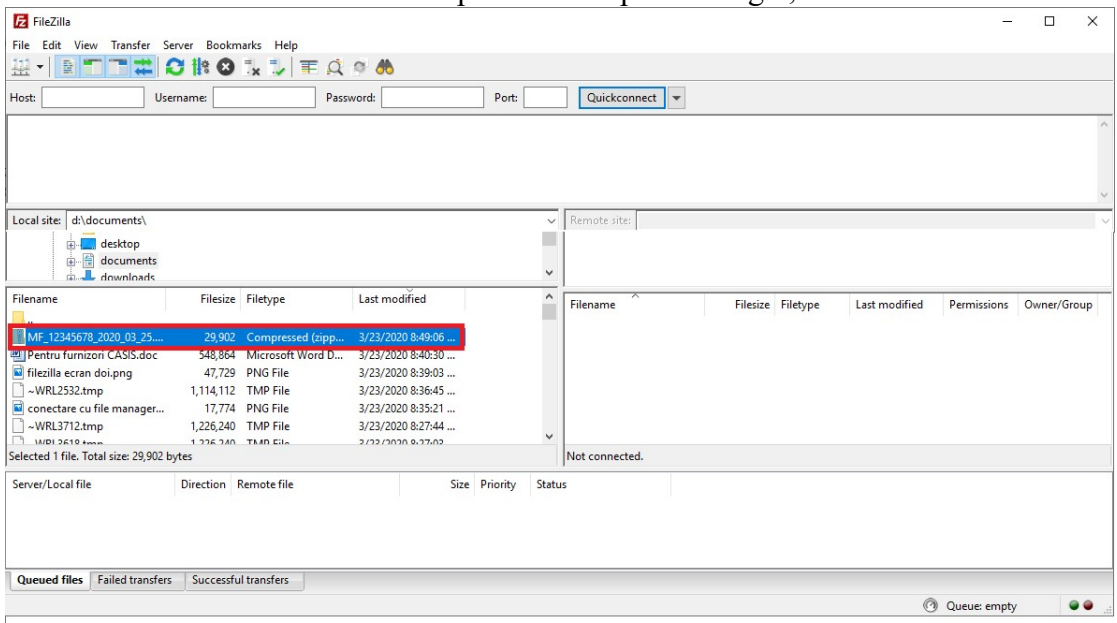

b. se face CLICK DREAPTA pe arhiva respectivă Fig 7;

Fig. 7 Selectarea fișierului arhivat pentru transmitere

c. se utilizează opțiunea Încarcă (Upload).

După transmitere, fișierul apare in ecranul din dreapta jos si aplicația lansează un

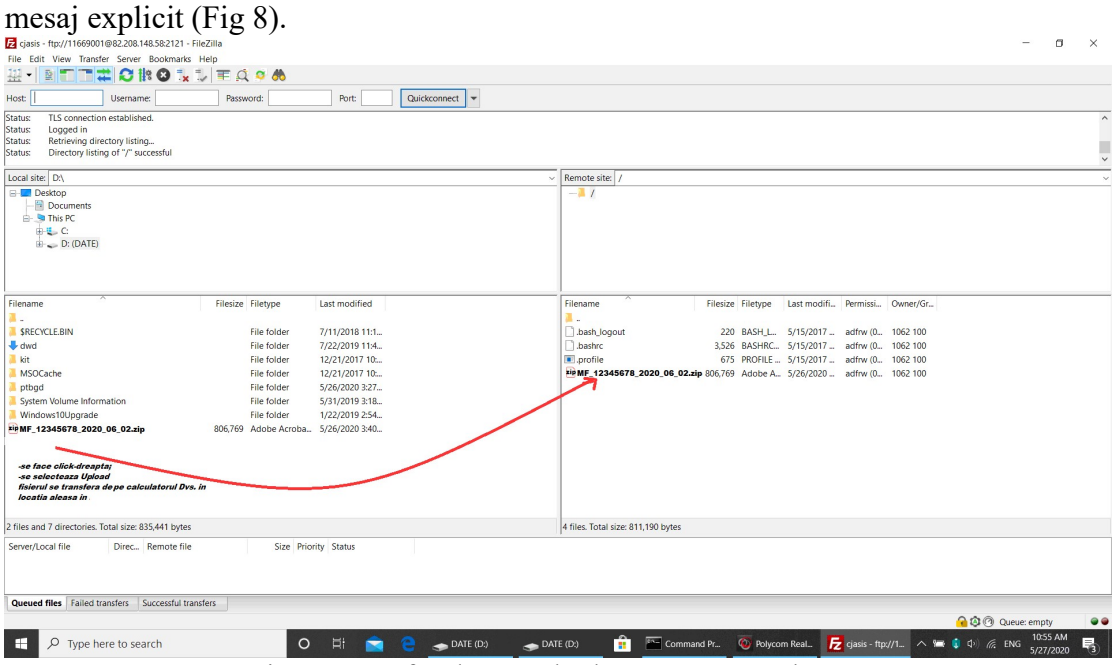

Fig. 8 Transfer de pe calculator pe serverul CAS

### IMPORTANT

- 1. Se poate încarca prin FTPS orice document necesar funcționării contractului cu CAS Iași, semnat electronic, cum ar fi cele necesare actelor adiționale.
- 2. Furnizorii care au mai multe tipuri de contract primesc și trimit documentele cu aceleași credențiale (user și parolă), dar modificând prefixul denumirii arhivei (MF sau PERM, CLIN sau PARA sau SPT etc.).
- 3. Într-o arhivă se pot selecta mai multe documente semnate electronic, cu condiția ca arhiva să nu depășească volumul de 10M.